# *Short Conununication*

# **The Graphical Benchmark Information Service**

#### **MARK PAPIANI, ANTHONY J, G. HEY, AND ROGER W. HOCKNEY**

*Department of Electronics and Computer Science, The University of Southampton, Southampton, SOl? JB], U.K.; e-mail: mp@ecs.soton.ac.uk* 

#### **ABSTRACT**

Unlike single-processor benchmarks, multiprocessor benchmarks can yield tens of numbers for each benchmark on each computer, as factors such as the number of processors and problem size are varied. A graphical display of performance surfaces therefore provides a satisfactory way of comparing results. The University of Southampton has developed the Graphical Benchmark Information Service {GBIS) on the World Wide Web (WWW) to display interactively graphs of user-selected benchmark results from the GENESIS and PARKBENCH benchmark suites. © 1995 by John Wiley & Sons, Inc.

#### **1 INTRODUCTION**

The Graphical Benchmark Information Service (GBIS) provides the following features:

- 1. Interactive selection of benchmark and computers from which a performance graph is generated and displayed.
- 2. Default graph options that can be changed: a. Available output formats: gif, xbm, postscript, or tabular results.
	- b. Selectable ranges or autoscaling.
	- c. Choice of log/linear axes.
	- d. Key to traces can be positioned as required.

Received Februarv 1995 Accepted May 1995

© 1995 by John Wiley & Sons. Inc. Scientific Programming, Vol. 4, pp. 219-22? (1995) CCC 1058-9244/95/040219-09

- 3. Links to PARKBENCH, GENESIS, and NAS information available on the World Wide Web (WWW) (including documentation and source codes).
- 4. Details of how to send in results for inclusion in the Graphical Interface.

The motivation for the GBIS stemmed from the existence of the GENESIS [1] and PARKBENCH [5] distributed memory benchmark suites. These benchmark suites contain several categories of benchmark codes that test different aspects of computer performance. The PARKBENCH suite is divided into four categories: low-level, kernel, compact application, and HPF compiler benchmarks. The codes within these categories were developed specifically for PARKBENCH or adopted from existing benchmark suites. For example, the low-level codes within PARKBENCH mirror those in GENESIS, whereas several of the kernel benchmarks are taken from the NAS parallel benchmarks [2]. The development of GENESIS

low-level codes will be frozen in the ncar future, to be replaced by the PARKBENCH suite, which will be used for the GBIS.

The PARKBENCH suite contains single-processor and multiprocessor codes that use the PVM (and in the future MPI) message-passing interface. Both types of codes produce tens of numbers as results and the most satisfactory way of displaying these numbers is in a graphical manner.

Many of the multiprocessor codes are designed to be run numerous times, on the same computer, with the number of processors varied each time. A performance figure in Mflop/s is obtained for each run. By plotting a graph., called a trace, of performance against number of processors, the observed scaleup can be seen, i.e., the change in performance that results when more processors are used to solve the same sized problem. By incorporating performance traces for different computers on the same graph, it is possible to compare the relative performance of different computers, as well as the actual scaleup.

Another factor that can be varied for several of the benchmark codes, is the problem size. Traces of temporal perfonnance (e.g., timesteps per second against the number of processors) ean be plotted for the same computer. with a different problem size associated with each trace. The observed scaleup can be seen from the relative position of the traces, i.e., the increase in the size of problem that ean be solved in the same time period when more processors are used.

The GBIS allows several other types of graphs to be plotted depending on the type of performance metrics that a particular benchmark produces. These performance metrics include benchmark performance, temporal performance, simulation performance, speedup, and efficiency. These metrics are defined in Hockney [4. and the PARKBENCH report [5].

The low-level benchmarks in the PARK-BENCH suite measure performance parameters that characterize the basic machine architecture. These parameters can be used in performance formulae that predict the timing and performance of more complex codes. Hockney and Jesshope [6] describe the low-level parameters. These lowlevel benchmarks output vectors of numbers that can be satisfactorily displayed and analyzed as graphs. For example. the GBlS allows a choice of two graph types to be plotted for the COMMS1 benchmark from the PARKBENCH (and GENE-SIS) suites; message transfer time or transfer rate can be plotted against message length.

## **21MPLEMENTATION OF THE GBIS ON THE WWW**

# **2.1 Overview**

The aim of the GBIS is to make the graphical results for GENESIS and PARKBENCH as widely available as possible. For this reason the  $WWW$ was selected to implement the service, and any software used was to be freely available in the public domain. The GBIS was therefore developed using the National Center for Supercomputing Applications [NCSAJ, University of Illinois, Mosaic Internet information browser (version 2.4 for the X Window System). In particular, the Mosaic Fill-out forms facility was used to create the user interface. Mosaic forms allow user interaction with the WWW beyond the use of hypertext links available within HyperText Markup Language (HTML). It is possible to use widgets on a  $\tilde{W}W\tilde{W}$ page including, radio buttons, text entry fields, and selection buttons. These provide an ideal method for allowing the user to select results of interest and also to select the desired graph options. The method used by the GBIS to process the forms is to use Cnix Bourne Shell scripts running on the WWW server machine, at the University of Southampton.

The user first selects a benchmark. A Bourne shell script processes this selection and returns a Mosaic form consisting of a list of manufacturers. for which results exist. A number of manufacturers are then selected, which produces another Mosaic form displaying all machine results for the chosen benchmark plus manufacturers. Transparent to the user, each machine result corresponds to a data file of cartesian coordinates stored on the WWW server machine. These data files are used in conjunction with the public domain plotting package, GNUPLOT (Unix version 3.5, patchlevel  $3.50, 1.17, 27$  Aug 93), in order to plot the graphs.

The GBIS uses the information processed from the Mosaic forms to create an appropriate GNU-PLOT batch file. This file contains a list of commands that provide a means of setting graph options (e.g., axes scaling, axes types, etc.) to default or user-selected values and for naming the data files to be plotted. The shell seripts then execute GNUPLOT using this batch file, on the WWW server machine. to produce a postscript file of the graph as output. Depending on the format the user selected for the results, this postscript file is made available for viewing by a hypertext link

| <b>User Actions</b>                                                                                            | <b>GBIS System Operation</b>                                                                                                    |
|----------------------------------------------------------------------------------------------------|----------------------------------------------------------------------------------------------------|
| 2. Select the link to Graphical<br>Benchmark Results (Fig. 1).                                                 | 1. Display GBIS home page.                                                                                                    |
|                                                                                                    | Display<br>Mosaic<br>form<br>showing<br>available<br>З.<br>benchmarks.                                                                                                    |
| 4. Select benchmark of interest $(Fig, 2)$ .                                                                   | 5. Obtain HTML file which lists all available<br>manufacturers for the selected benchmark and create<br>Mosaic form (see section 2.4).                                                                                                    |
| 6. Select manufacturers of interest (Fig. 3).                                                                  | 7. Obtain one HTML file for each manufacturer<br>selected for the chosen benchmark. Create Mosaic                                                                                                    |
| 8. Select machines of interest.<br>Also, accept default graph options<br>or elect to change defaults (Fig. 4). | form of available machine results (see section 2.4).                                                                                                    |
|                                                                                                    | 9. Store names of results data files, corresponding to<br>each machine selected, in a temporary file.                                                                                                    |
|                                                                                                    | 10. If default graph options are being used, create<br>temporary GNUPLOT batch file. Run GNUPLOT to<br>create a temporary postscript file, convert to a GIF<br>file and return this as a WWW page. This ends the<br>process if default graph options are accepted.                                                                                                    |
| 12. Select graph options (Fig. 5).                                                                             | 11. If change defaults was selected display the Mosaic<br>form showing available graph options.                                                                                                    |
|                                                                                                    | 13. If text results are selected display contents of each<br>file, the names of which are listed in the temporary<br>file of results data file names (step 9, above).                                                                                                    |
|                                                                                                    | 14. Otherwise, create GNUPLOT batch file using data<br>file names from the temporary file, and add<br>GNUPLOT commands to change the default graph<br>options, as requested. Run GNUPLOT to create a<br>temporary postscript file. Provide WWW link to this<br>file if postscript output format was requested or<br>convert postscript file to other requested format and<br>return result as a WWW page. |

Table 1. Summary of Steps Involved in the GBIS Operation, from the User and System Points of View

from a WWW page, or, is converted to another format (e.g., GIF) that can be displayed directly on a WWW page.

The processes described above generate a number of temporary files on the WWW server machine. These files are named using the process id of the Unix shell script that creates them. In this way it is possible for multiple users to simultaneously access the GBIS without any conflict.

The GBIS operation described above is shown in Table 1, from the user and system points of view (also see Figs.  $1-5$ ).

#### 2.2 Directory Structure Naming Convention for Storing Results Files

The results data files associated with each machine are stored as a hierarchy of Unix text files on the WW\V server machine. This method was chosen due to the diversity of different vectors of results that need to be stored for the different benchmarks.

The convention used for the directory stmcture is benchmark name/machine manufacturer/ result file name, where result file name is in the form: (machine model)\_(date benchmarked  $DD.MMM.YY)_{-}$ (problem size, if applicable). (benchmark metric). For example, MCLTIGRID/ IBM/SP-2\_10.AUG.94\_CLASSB\_PERF.

The machine model, date benchmarked, and problem size, from the results files name, are used to label traces on the graph; the benchmark metric is used for choosing labels for the graph axes and in selecting the choice of log or linear axes for the default graph format. For some benchmarks the result of a single run (on a single machine) corresponds to several results files in the GBIS database. This is to allow the results to be plotted in different ways. For example, if the benchmark produces results that can be plotted as benchmark performance, temporal performance, or simulation performance against the number of processors, then three different files of coordinates must be stored. These are distinguished by

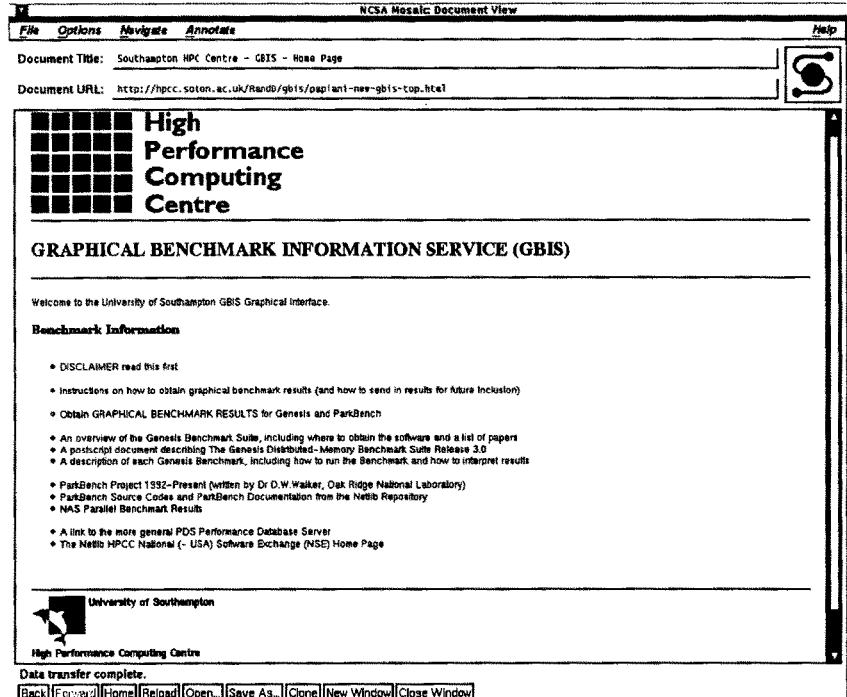

FIGURE 1 GBIS WWW home page.

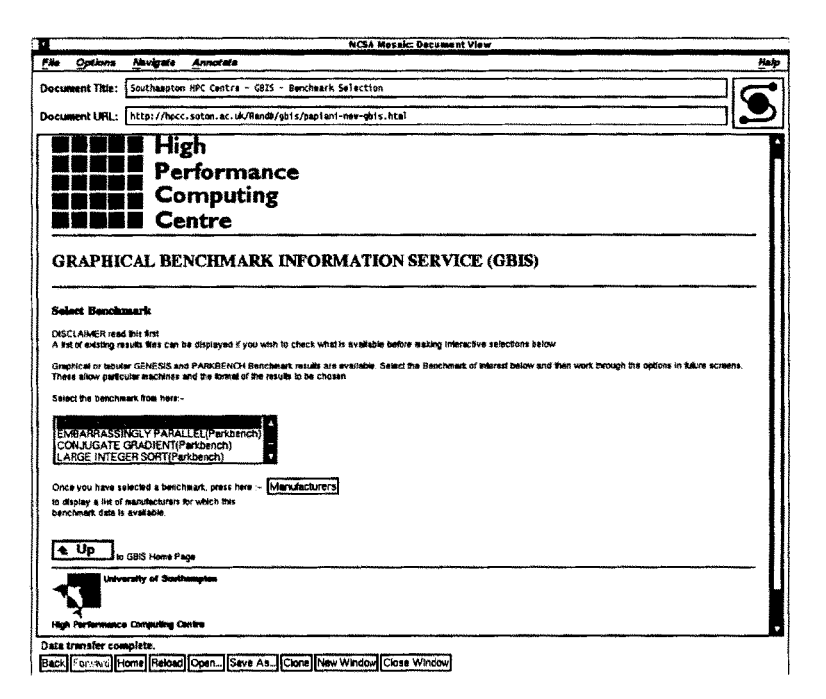

FIGURE 2 GBIS WWW select benchmark page.

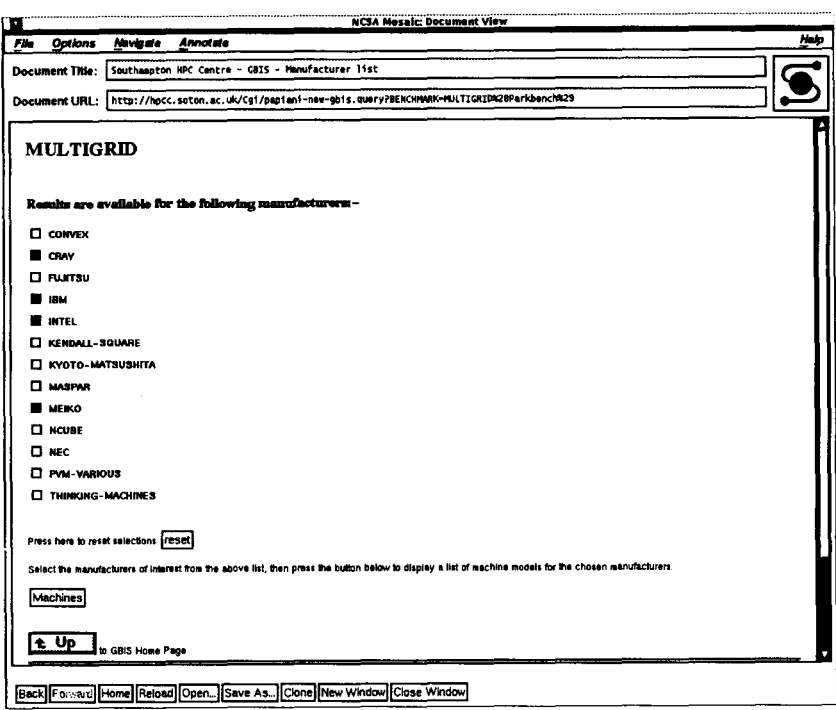

FIGURE 3 GBIS WWW manufacturer list page.

| π                                                                            |                                        | <b>NCSA Mosaic: Decument View</b>                                                                                       |      |  |
|------------------------------------------------------------------------------|----------------------------------------|----------------------------------------------------------------------------------------------------|------|--|
| File<br>Options                                                              | <b>Hevipate</b>                        | Annotata                                                                                                    | Hote |  |
| Document Title:                                                              |                                        | Southampton HPC Centre - GBIS - Machine List                                                                            |      |  |
|                                                                              |                                        | http://hpcc.soton.ac.uk/Cgf/papiani-nee-gbisi.query?MWA2-HULTIGRIDA2FCRAY&MM4-HULTIGRIDA2FIBMAMA5-MULTIGRIDA2FINTEL&MMS |      |  |
| Document URL:                                                                |                                        |                                                                                                    |      |  |
| ∎ ਤਾਵ                                                                        |                                        | from NAS Parallel Benchmark report 10-94, received Aug 94, Class A problem size                                         |      |  |
|                                                                              |                                        |                                                                                                    |      |  |
| INTEL.                                                                       |                                        |                                                                                                    |      |  |
| $\Box$ Paragon-03Ft.2                                                        |                                        |                                                                                                    |      |  |
|                                                                              |                                        | from NAS Parallet Benchmark report 10-94, received Mar 94, Class B problem size                                         |      |  |
| Person-03FI2                                                                 |                                        | from NAS Parallel Benchmark report 10-S4, received Mar S4, Class A problem size                                         |      |  |
| <sup>2</sup> Paragon-Sunklos                                                 |                                        |                                                                                                    |      |  |
|                                                                              |                                        | from NAS Parallel Benchmark report 10-94, received Feb 94, Class B problem size                                         |      |  |
| <sup>1</sup> Person-Sunktor                                                  |                                        |                                                                                                    |      |  |
| □ изска                                                                      |                                        | from NAS Parallel Benchmark report 10-94, received Feb 94, Class A problem size                                         |      |  |
|                                                                              |                                        | from NAS Parallel Benchmark report 10-94, received Aug 92, Class A problem size                                         |      |  |
| <b>MEIKO</b>                                                                 |                                        |                                                                                                    |      |  |
| $\blacksquare$ cs-1                                                          |                                        |                                                                                                    |      |  |
|                                                                              |                                        | from NAS Parallet Benchmark report 10-94, received Aug 92, Class A problem size                                         |      |  |
| ⊡ сь-г                                                                       |                                        | from NAS Parallel Benchmark report 10-94, received Oct 94, Class B problem size                                         |      |  |
| $\blacksquare$ cs-z                                                          |                                        |                                                                                                    |      |  |
|                                                                              |                                        | from NAS Parallel Benchmark report 10-94, received Oct 94. Class A problem size                                         |      |  |
|                                                                              |                                        |                                                                                                    |      |  |
| O NO → YES                                                                   |                                        | Do you wish to change the default result format or modify the default graph options :-                                  |      |  |
|                                                                              |                                        |                                                                                                    |      |  |
|                                                                              | Press here to reset selections [reset] |                                                                                                    |      |  |
|                                                                              |                                        |                                                                                                    |      |  |
| Select the data of interest from the above list, then press the bullon below |                                        |                                                                                                    |      |  |
| Results                                                                      |                                        |                                                                                                    |      |  |
|                                                                              |                                        |                                                                                                    |      |  |
|                                                                              |                                        | Back Formand Home Reload Open. Save As. Clone New Window Close Window                                                   |      |  |
|                                                                              |                                        |                                                                                                    |      |  |

FIGURE 4 GBIS WWW machine list page.

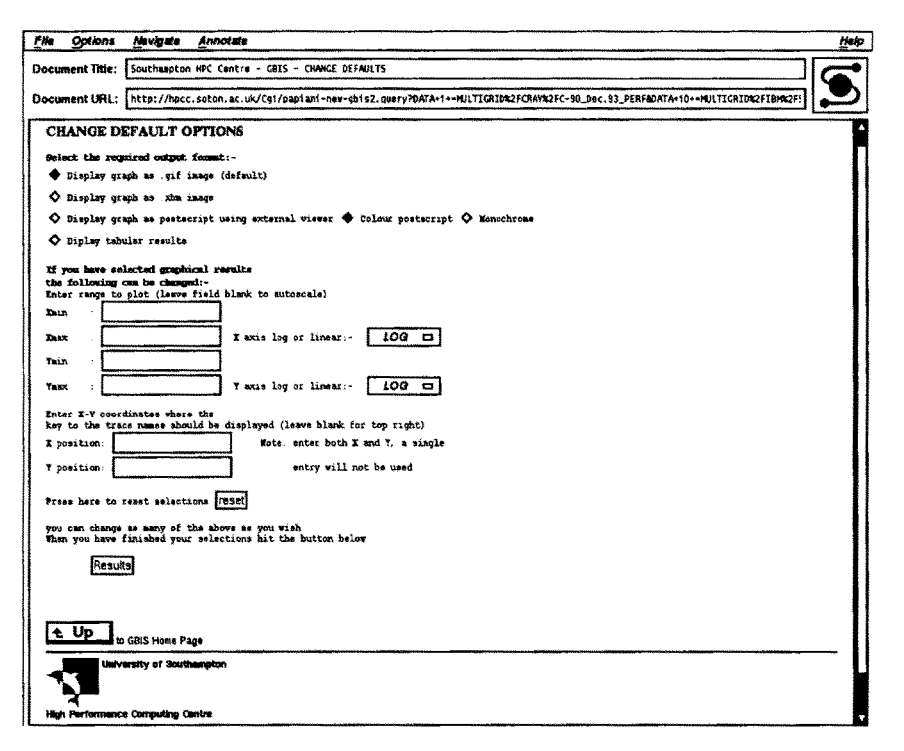

FIGURE 5 GBIS WWW change defaults page.

using a different benchmark metric in the filename so that the appropriate file can be found, for the type of graph requested.

### **2.3 Format of Results Files**

The actual contents of results data files are in a format that GNUPLOT can use. This consists of lines that contain coordinates and comment lines that begin with a  $#$  character. The availability of comment lines was used to incorporate additional information used by the GBIS system. This is explained with reference to the example file contents shown in Figure 6.

The path and filename for this file is: COMMS1/MEIKO/CS-2\_26.MAY.94\_TIME.

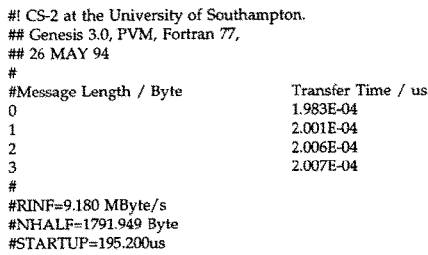

FIGURE 6 Example contents of a GBIS result data file.

The file contents are plotted if the user selects transfer time against message length. For the COMMS1 benchmark, the transfer rate can also be plotted against message length. Therefore, a file containing different coordinate values also exists, with a name ending in \_RATE.

As well as lines containing coordinates, there are lines beginning with  $#!, \##$ , and  $#$ . Because each of these lines contains at least one # at the start they are treated as comments by GNUPLOT. The line beginning  $#!$  is used to produce an HTML file (see Section 2.4), which is used to construct the Mosaic form which shows the available machine list (Table 1, step 8). The line contains the computer model name which is displayed next to a selection button on the Mosaic form. Lines beginning  $##$  are also included in the HTML file and used to construct the Mosaic form. They are displayed after the machine name to provide additional information to help the user decide whether to select the machine. Lines beginning with # are not displayed, but can be used to store other comment information. This information is accessible if text results are requested, because the entire contents of the result data file is displayed in this case.

Bourne shell scripts and PERL programs are being developed to convert automatically the

### **2.4 Updating the Results Database to Include Additional Machines and Manufacturers**

Updating the GBIS database involves three steps:

- 1. Adding the new results data file to the correct benchmark/manufacturer directorv.
- 2. Running a shell script that updates the list of manufacturers available for each benchmark, if a new manufacturer subdirectory was created in Step 1.
- 3. Running a shell script to update the list of available machines available for each manufacturer.

The scripts mentioned in steps 2 and 3 produce the HTML files that are used in the creation of the Mosaic forms containing the manufacturer list for a given benchmark (Table 1, step 5) and the machine list for each manufacturer (Table L step 7). The script in step 2 above) uses the names of all subdirectories of a given benchmark directory (the subdirectories are named after manufacturers, see Section  $2.2$ ) and hides the HTML file created in the benchmark directory for later use. The script in step 3) works through each of the manufacturer subdirectories and hides an HTML file in each one. This file is constructed by extracting the lines which describe the machine benchmarked, from each results data file as described in Section 2.3.

The HTML files, used in constructing the Mosaic forms, are updated in this manner to improve the response time for the GBIS results. Initially, the Mosaic forms listing manufacturers, and then machines for selected manufacturers, where generated entirely at the time they were required. This gave a much slower response time.

# **2.5 Adding State Information toWWW Pages**

A problem that had to be overcome, while implementing the GBIS, was how to retain information processed from Mosaic forms for later use. An example of the problem can be described by referring to Table 1.

If the user selects machines from the machine list WWW page (Table 1, step 8) and accepts default graph options, this is straightforward to process because all the information contained in the Mosaic form is used immediately. If, however, machines are selected from the machine list WWW page and the user opts to change default graph options, the following problem occurs. The  $\mathbb{W}\mathbb{W}\mathbb{V}$ page of Table 1 (step 11) must be displayed so that the user can change default graph options. At the same time, however, a means of retaining the machines selected in Table 1, step 8, is required. The machine names can then be processed with the chosen graph options to produce the appropriate output.

The method used by the GBIS to overcome this problem is to store the information required for later use in temporary files, and then to encode this file name in the HTML used to create a subsequent form. When the information in this form is processed the name of the file is also extracted.

Table 1 (step 9) shows that the names of results data files, corresponding to selected machines, are stored in a temporary file. If the user elects to change default options another Mosaic form is displayed in Figure 1, step 11. Part of this Mosaic form as it is displayed on a  $\mathbb{W}\mathbb{W}\mathbb{V}$  page is shown in Figure 7. The HTML used to generate this Mosaic form is shown in Figure 8. Figure 7 shows a radio button used to select the required output format. One of the four options (GIF. XBM, postscript, or text) must be selected.

In Figure  $8$  the four lines beginning '<INPUT  $\text{TYPE} = ``\text{radio}"$   $\text{NAME} = ``\text{FORMAT}"$   $\text{VALUE} =$ are used to create the radio button. To find out which option was selected the Bourne Shell script, which decodes this Mosaic form, checks the value of an environment variable named SQS\_FOR-MAT which contains the contents of the "VALUE=" attribute for the selected radio button. As well as containing the selected output format, this environment variable also has the name of the temporary file encoded in it. Therefore, the environment variable \$QS\_FORMAT can be tested to see if it contains the string GIF, XBM,

CHANGE DEFAULT OPTIONS

- Select **the required output format:-**
- + Display graph as .gif image (default)
- + Display graph as .xbm image
- + Display graph as postscript using external viewer +Colour postscript +Monochrome + Display tabular results

FIGURE 7 Part of the GBIS WWW page that allows default graph options to be changed.

PSCOLOCR, or TEXT. This establishes the required output format. This string can then be removed from the environment variable, to leave the name of the temporary file. In Figure 3 the text file name was previously stored in an environment variable named SPIDFILE. This is appended to the "VALUE=" attribute.

## **3 AVAILABILITY**

The GBIS homepage is available on the WWW, as follows:

#### URL: http://hpcc.soton.ac.uk/RandD/gbis/ papiani-new-gbis-top.html

Results data files can also be obtained by anonymous ftp, if the user does not have access to a WWW viewer. This is accomplished as follows:

type,

ftp par.soton.ac.uk (press enter) at the name: prompt type,

anonymous (press enter)

at the password: prompt type your full e-mail address followed by enter,

then type,

#### cd pub/benchmark\_results (press enter)

This takes you to the top level of the results subdirectories, which is described in the structure described in Section 2.2.

<pre> <h2>CHANGE DEFAULT OPTIONS</h2> <strong>Select the required output format:-</ strong>

<INPUT TYPE="radio" NAME="FORMAT" VALUE="GIF\$PIDFILE" CHECKED >Display graph as .gif image (default)

<INPUT TYPE="radio" NAME="FORMA T'' V ALUE="XBM\$PIDFILE' >Display graph as .xbm image

<INPUT TYPE="radio" NAME="FORMAT" VALUE="PS\$PIDFILE" >Display graph as postscript using external viewer' '<INPUT TYPE="radio" NAME="PSCOLOUR"<br>VALUE="color" CHECKED >Colour postscript' '<INPUT TYPE="radio"<br>NAME="PSCOLOUR" VALUE="monochrome">Monochrome

<INPUT TYPE="radio" NAME="FORMAT" VALUE="TEXT\$PIDFILE">Display tabular results </pre>

FIGURE 8 Part of the HTML document used to generate the GBIS WWW page that allows default graph options to be changed.

Results data files can also be sent in to the GBIS by anonymous ftp;

type;

ftp par.soton.ac.uk  $\langle$  press enter $\rangle$ 

at the name: prompt type,

anonymous (press enter) at the password: prompt type your full e-mail address followed by enter,

then type,

cd incoming/benchmark\_results (press enter)

finally type,

put **result\_file\_name** (press enter)

where, result\_file\_name is the filename of your results file.

A readme file in this directory contains more details, including a suggested convention for the filename of your results file. This readme file is also available via the 'Instructions' link on the GBIS home page. It also contains further information on the implementation of the GBIS.

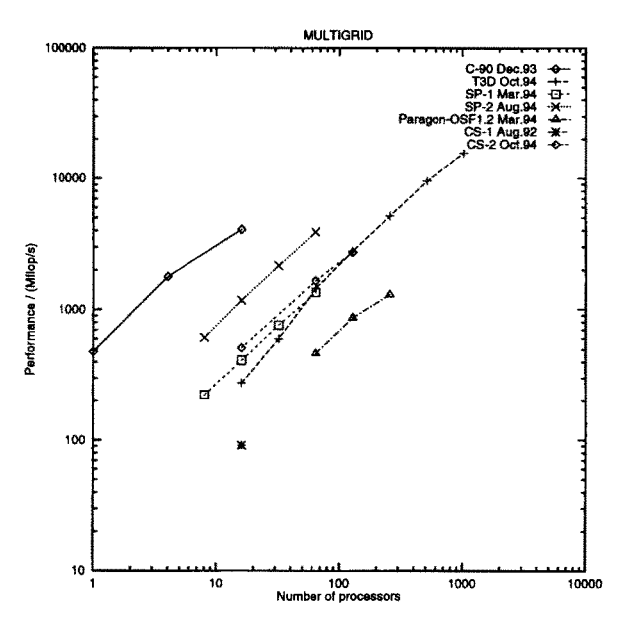

FIGURE 9 Graph showing results of the PARKBENCH Multigrid Benchmark (from NAS [3]), generated using the monochrome postscript output option of the GBIS.

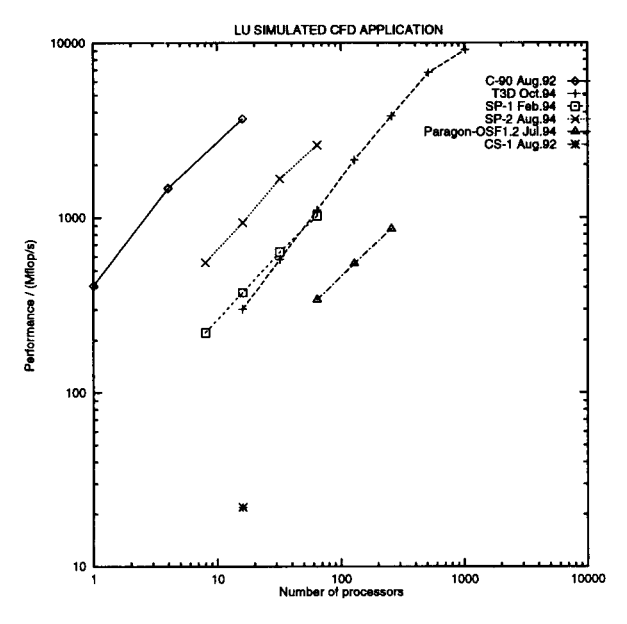

**FIGURE 10** Graph showing results of the PARKBENCH LU Simulated CFD Application Benchmark (from NAS [3]), generated using the monochrome postscript output option of the GBIS.

## **4 EXAMPLE GRAPHS GENERATED BY GBIS**

See Figures 9 and 10 for graphs showing results of the PARKBENCH Multigrid Benchmark and the

PARKBENCH LU Simulated CFD Application Benchmark, respectively.

#### **REFERENCES**

- [1] C. A. Addison, V. S. Getov, A. J. G. Hey. R. W. Hockney, and I. C. Wolton, "The GENESIS distributed-memory benchmarks." In *Computer* Benchmarks, J. J. Dongarra and W. Gentzsch. Eds. North Holland, 1993, pp. 257-271.
- [2] D. Bailey, E. Barszcz. J. Barton. D. Browning. H. Carter, L. Dagum, R. Fatoohi. S. Fineberg. P. Frederickson, T. Lasinski, H. Schreiber, II. Simon. V. Venkatakrishnan, and S. Weeratunga, "The NAS parallel benchmarks,'' NASA Ames Research Center, Moffett Field, CA, Tech. Rep. RNR-94-007, March 1994.
- [31 D. H. Bailey, E. Barszcz, L. Dagum. and H. D. Simon, "NAS parallel benchmark results 10-94," NASA Ames Research Canter, Moffett Field, CA, Tech. Rep. NAS-94-001. October 1994.
- [4] R. W. Hockney, "A framework for benchmark performance analysis,'' *Supercomputer 48.* vol. IX-2. pp. 9-22. Mar. 1992.
- $[5]$  R. W. Hockney and M. Berry. "Public international benchmarks for parallel computers. PARKBENCH committee: Report number 1," Sci. *Prog.*, vol. 3, pp. 101-146, 1994.
- f6] R. W. Ilockney and C. R. Jesshope, *Parallel Computers 2.* Bristol and Philadelphia: Adam-Hilger/ lOP Publishing, 1988.

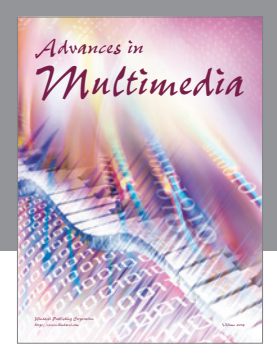

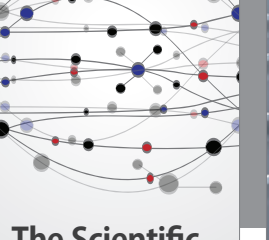

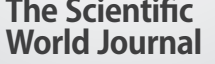

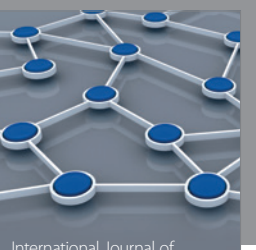

Distributed Sensor Networks

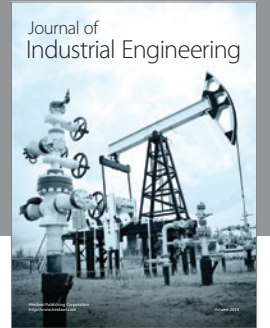

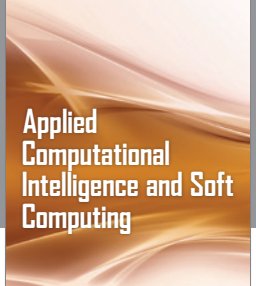

http://www.hindawi.com Volume 2014

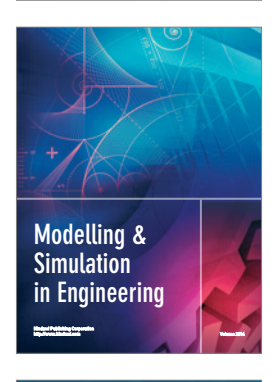

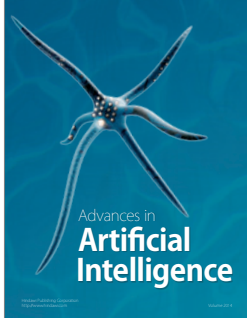

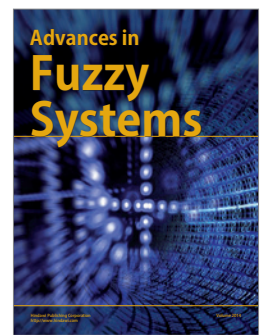

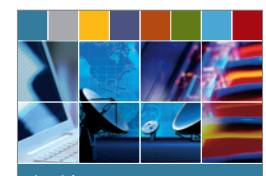

Journal of **Computer Networks and Communications**

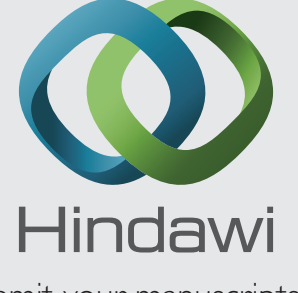

Submit your manuscripts at http://www.hindawi.com

International Journal of<br>Biomedical Imaging

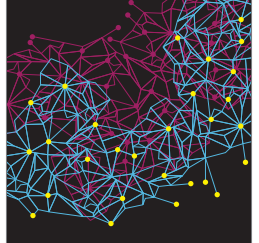

Computer Engineering Advances in

Robotics Journal of

http://www.hindawi.com Volume 2014

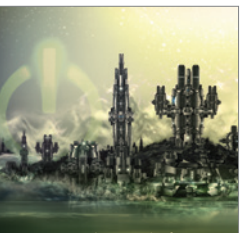

Computer Games International Journal of **Technology** http://www.hindawi.com Volume 2014

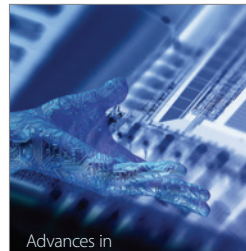

http://www.hindawi.com Volume 2014 Human-Computer Interaction

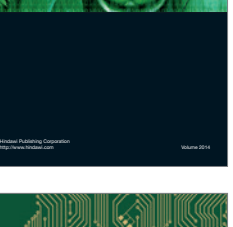

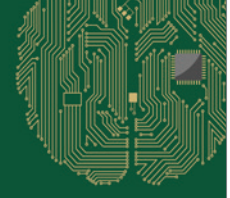

**Computational** Intelligence and **Neuroscience** 

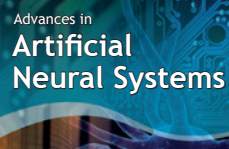

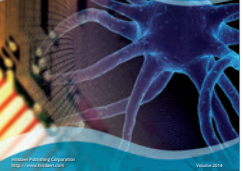

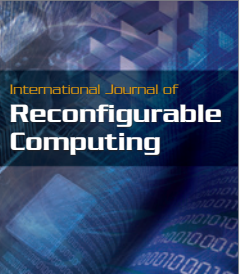

http://www.hindawi.com Volume 2014

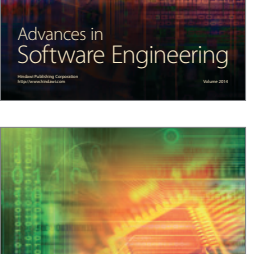

Journal of<br>**Electrical and Computer Engineering**